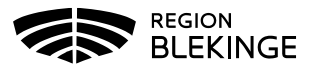

## **Vaccination – Ingen ordination, Hälsodeklaration finns registrerad - Ssk med ordinationsrätt**

1. Sök kund med personnummer ÅÅÅÅMMDDXXXX

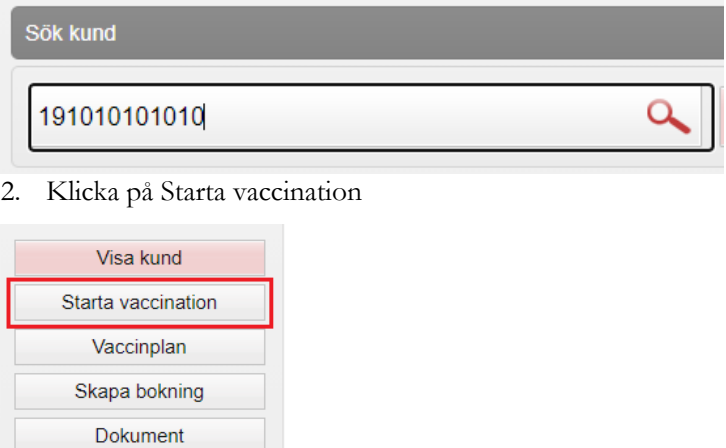

3. Popup-ruta för Kundgrupp visas. Svara JA för att lägga till kundgrupp på invånaren om detta inte är gjort

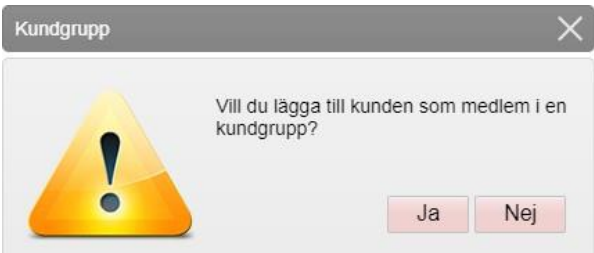

4. Klicka på pilen vid Kundgrupp för att Öppna lista. Välj aktuell kundgrupp ur rullistan, klicka på Spara

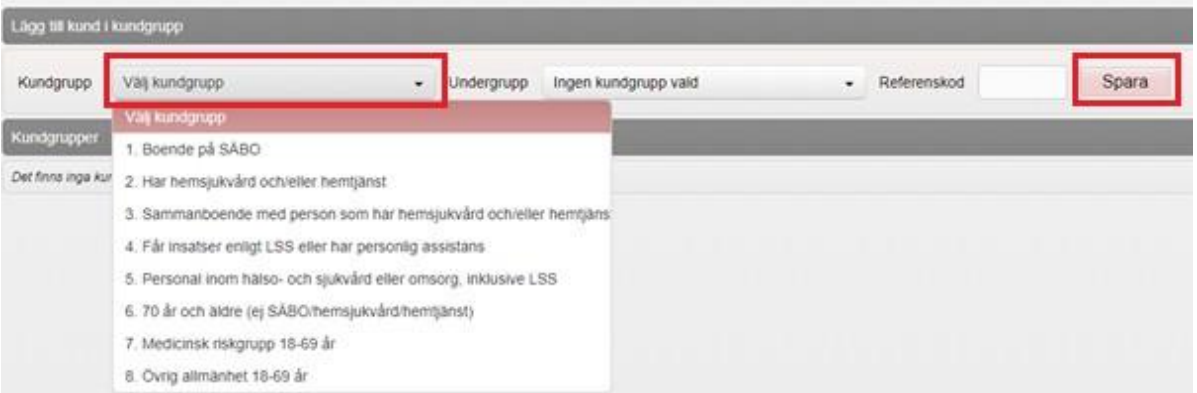

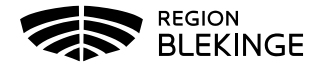

5. Välj Starta Vaccination igen för att öppna upp hälsodeklarationen. Kontrollera denna och fyll ev. i kompletterande information. Tryck sedan på Snabbvaccinering för att skapa ordination

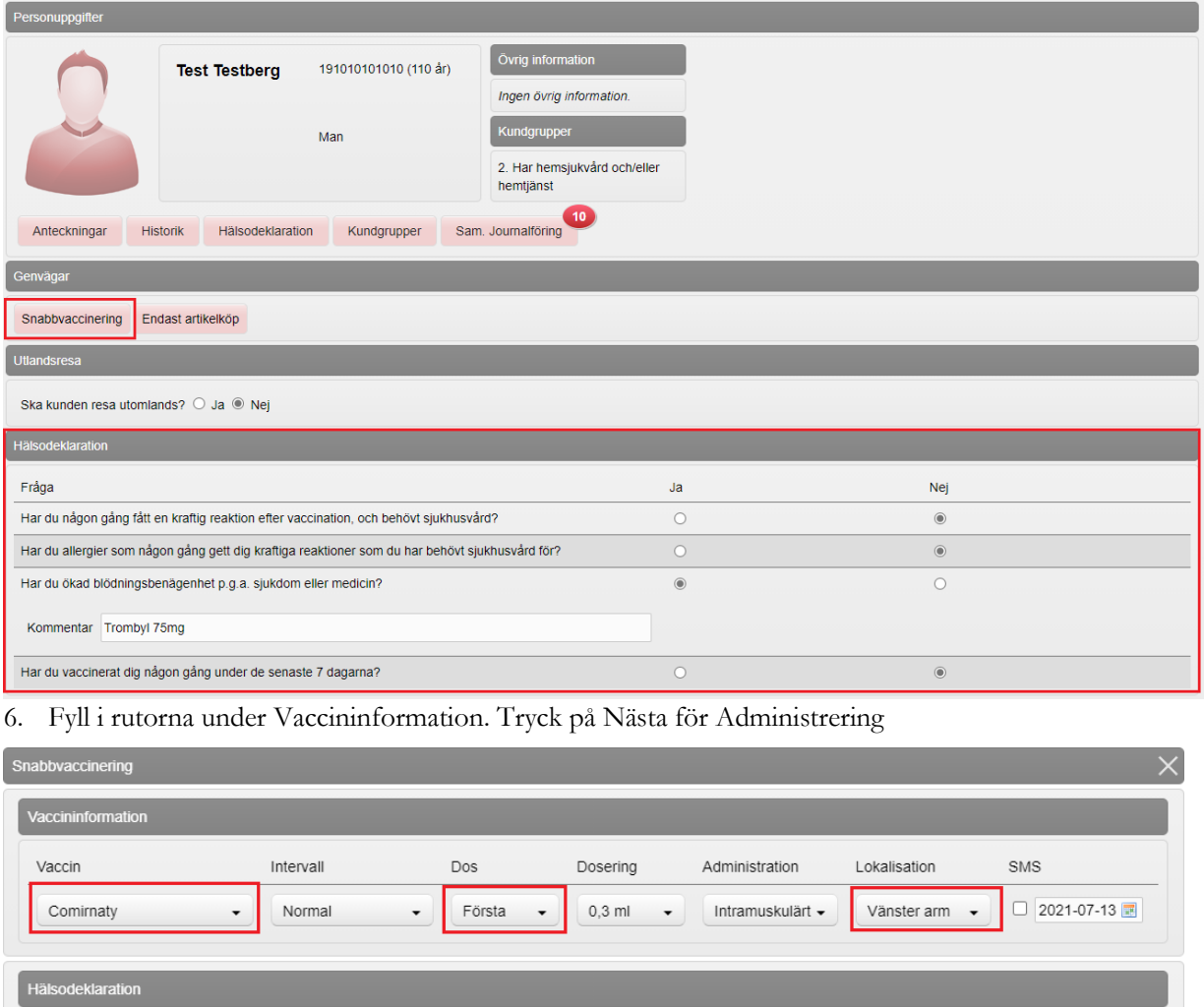

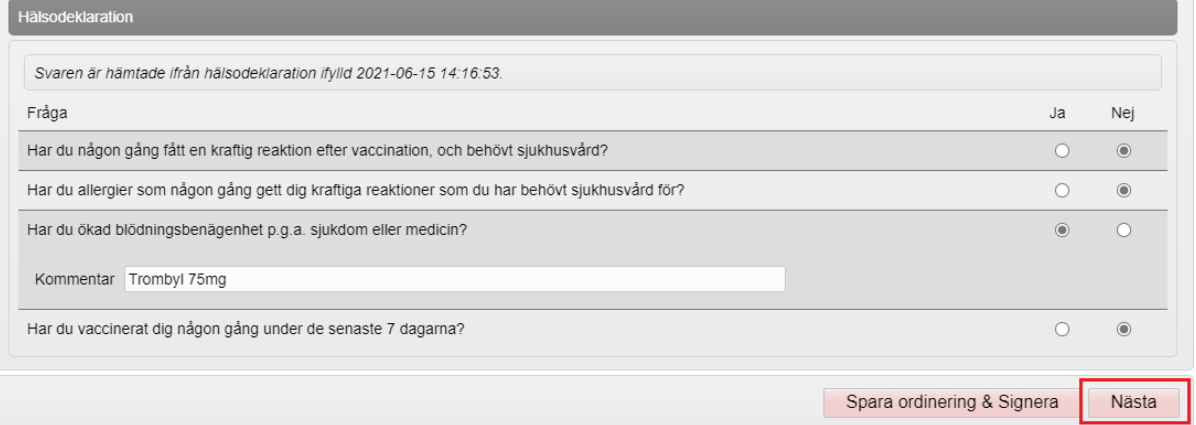

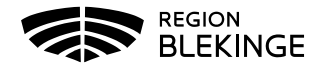

7. Ange Vaccinationsdatum samt rätt Batchnummer. Tryck på Slutför vaccination

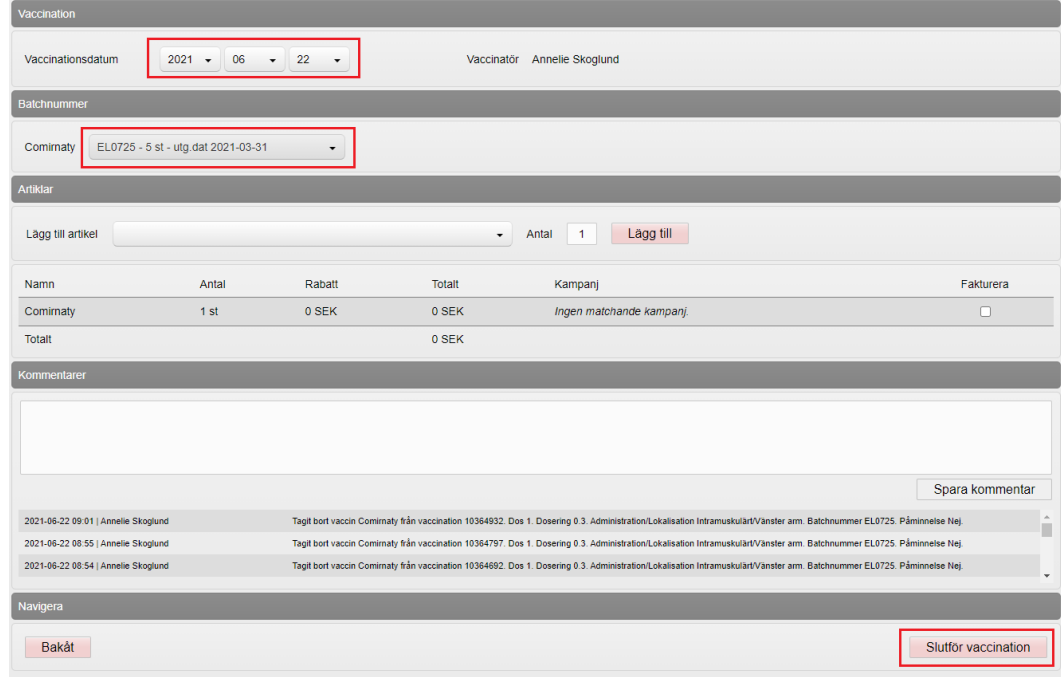

8. I dialogen Visa kund och under Personuppgifter visas nu den givna vaccinationen. Kontrollera att denna ser rätt ut med vaccin, datum och dos

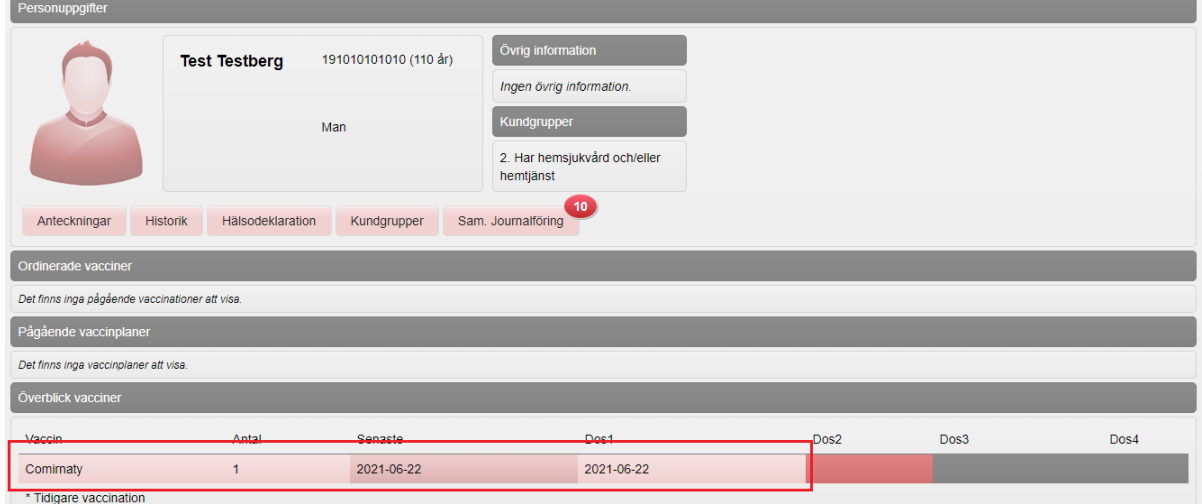

9. Personvy visas nu med en Överblick över givna vaccinationer